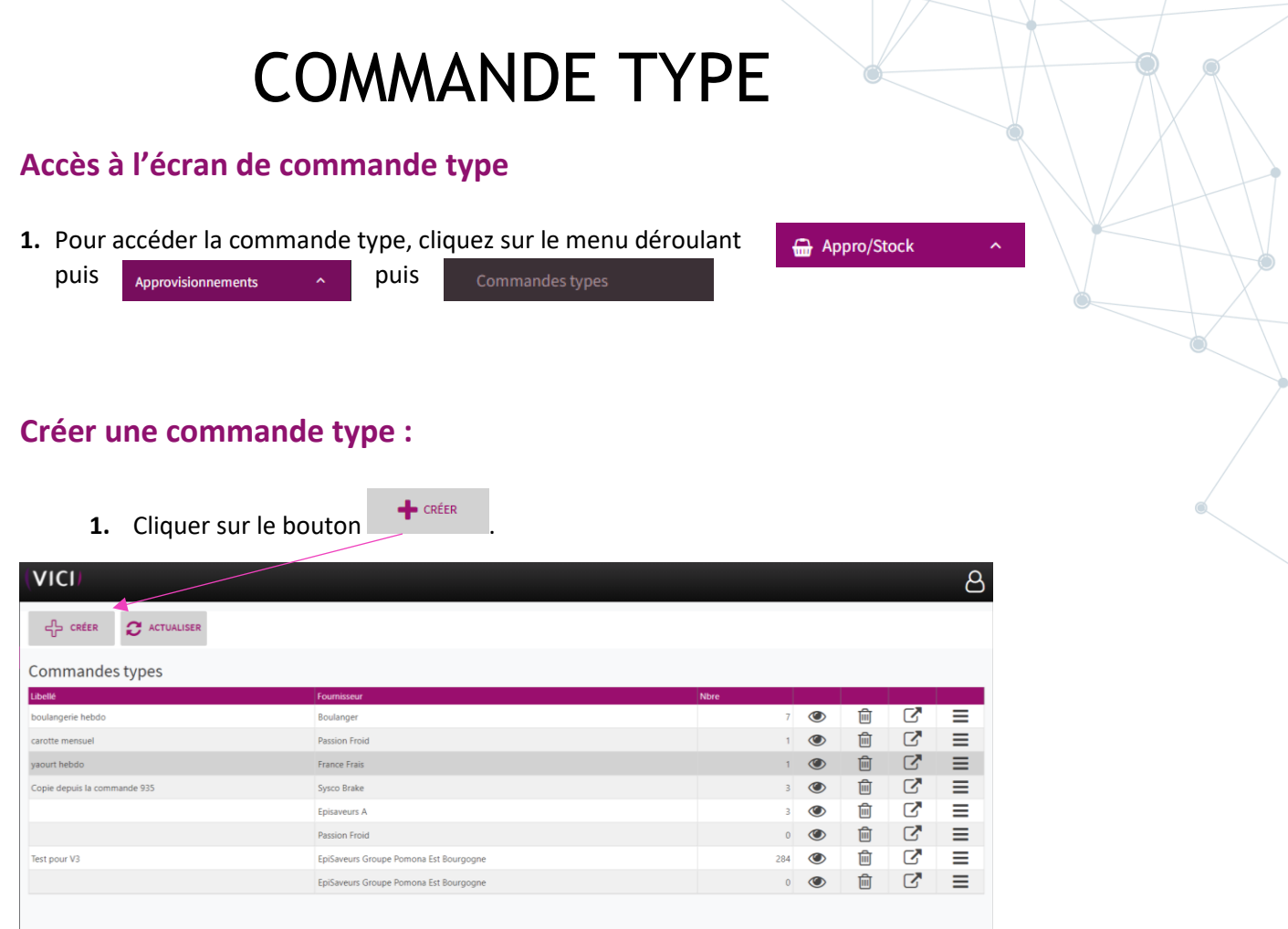

## **2.** Une nouvelle fenêtre s'ouvre.

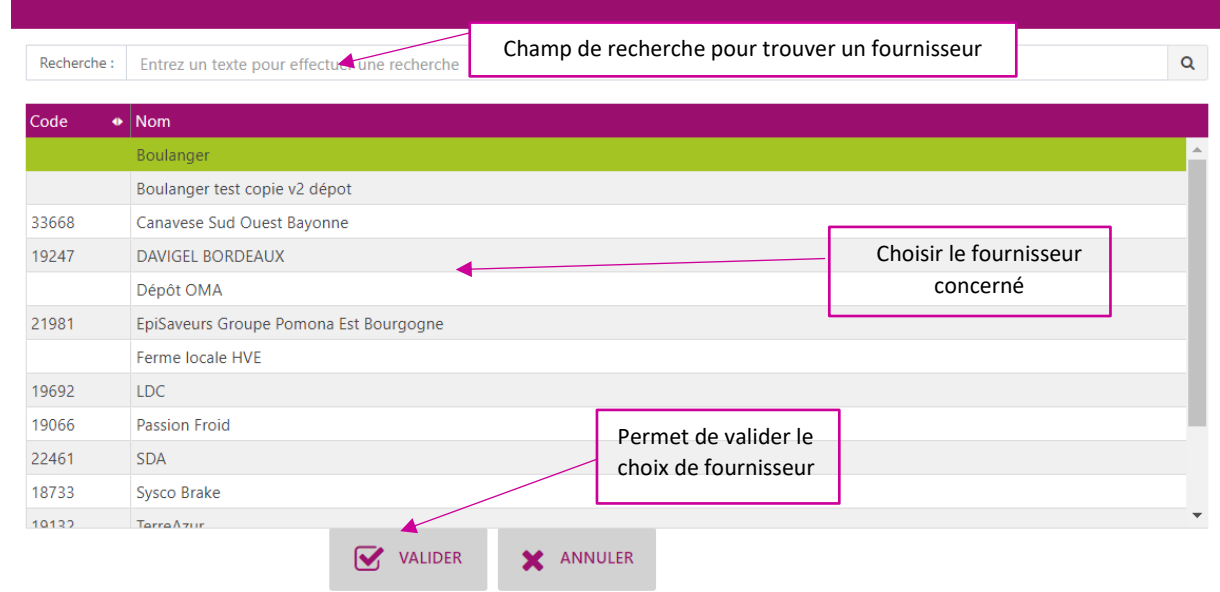

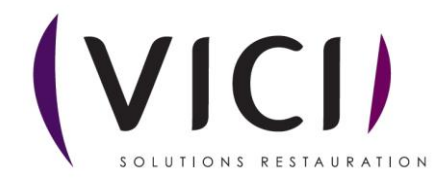

## **3.** Un nouvel onglet s'ouvre :

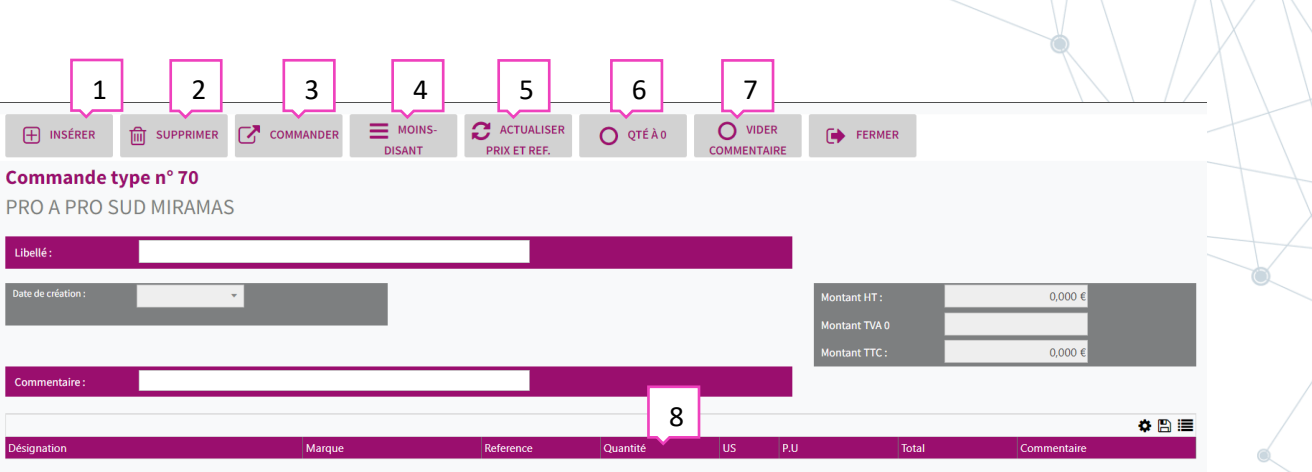

- 1. Permet d'insérer un produit.
- 2. Permet de supprimer un produit.
- 3. Permet de valider la commande et génère un nouvel onglet.
- 4. Permet de commander les produits au moins-disant. Attention : l'opération peut éclater la commande car les produits les moins chers ne seront peut-être pas tous chez un seul et même fournisseur.
- 5. Permet d'actualiser le prix et la référence des produits
- 6. Permet de mettre les quantités à zéro.
- 7. Permet d'effacer les commentaires mis sur une commande précédente.
- 8. Permet de renseigner la quantité que l'on met en commande.

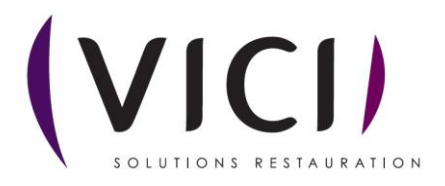

**4.** Valider la commande :

Après avoir cliqué sur **la commande est générée et une nouvelle fenêtre s'ouvre.** 

Vous pouvez traiter votre commande comme une commande classique.

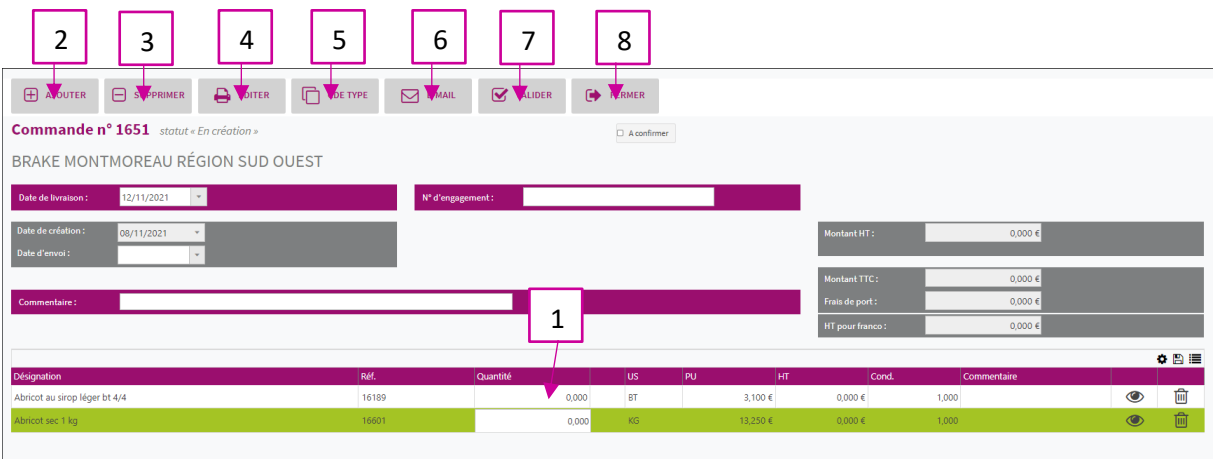

- 1. Permet de saisir vos quantités.
- 2. Permet d'ajouter d'autre produit.
- 3. Permet de supprimer un produit.
- 4. Permet d'éditer la commande en PDF.
- 5. Permet de convertir la commande en commande type.
- 6. Permet d'envoyer la commande par email.
- 7. Permet de valider la commande.
- 8. Permet de fermer la fiche commande et de revenir dessus plus tard.

## **Si envoi des commandes par mail :**

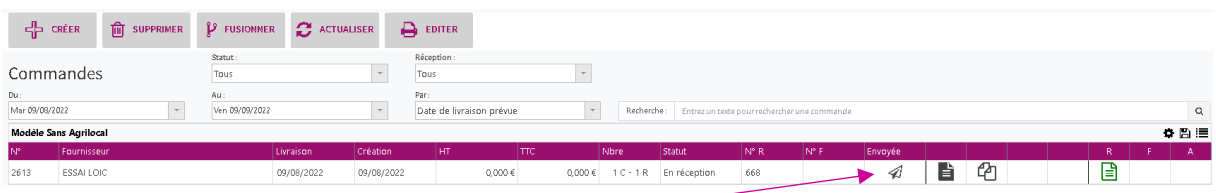

Un pictogramme « d'avion » prouve votre envoi de la commande par mail, puis chaque fournisseur

aura la possibilité de valider la réception de votre mail. Le pictogramme initial sera remplacé par  $\boxtimes$ prouvant la lecture du mail de votre commande.

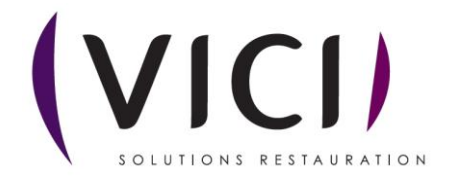

**5.** Une fois votre commande validée une nouvelle fenêtre s'ouvre :

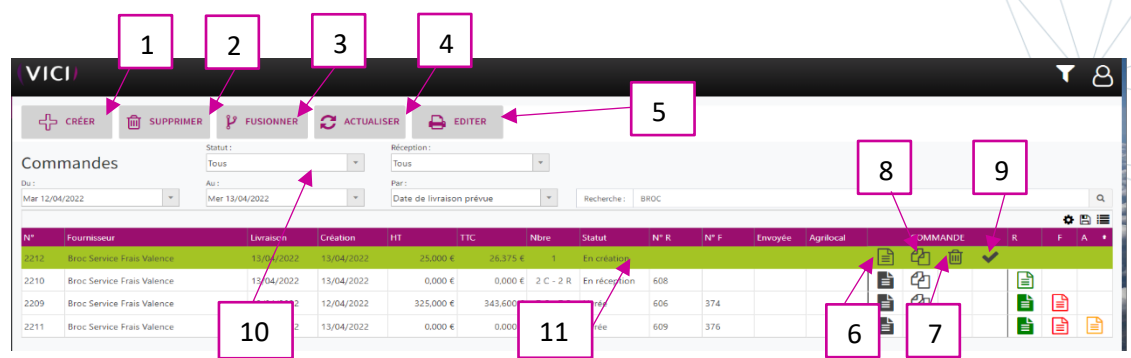

- 1. Permet de créer une commande.
- 2. Permet de supprimer une commande.
- 3. Permet de fusionner deux commandes en les sélectionnant avec la touche CTRL du clavier plus clic gauche.
- 4. Permet d'actualiser la page.
- 5. Permet d'éditer la commande au format papier pour impression.
- 6. Permet de visualiser la commande et de l'envoyer par courriel.
- 7. Permet de supprimer la commande sélectionnée.
- 8. Permet de dupliquer la commande.
- 9. Permet de valider la commande.
- 10. Permet de choisir la visualisation des commandes en fonction de leur statut (En création, en réception, livrée).
- 11. Permet de voir le statut de la commande.

## Visualisation des différents statuts au travers des pictogrammes de couleur

Attention : Pour obtenir cet affichage global, il faut mettre le menu déroulant **Statut** sur « tous »

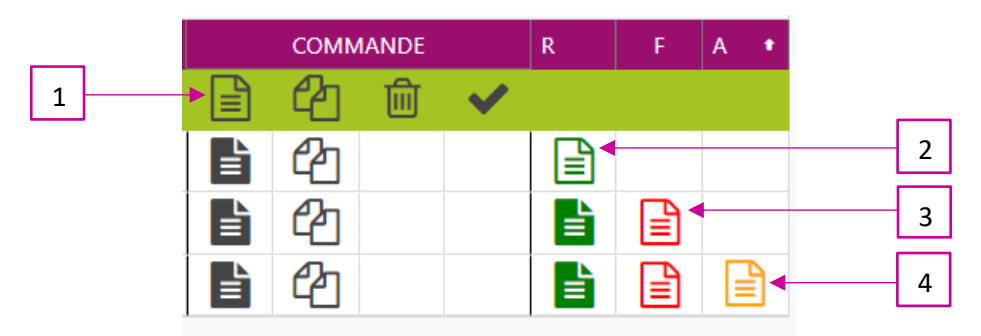

- 1. Commande créée non validée
- 2. Commande validée, création d'une réception (Picto vert clair) « non validée »
- 3. Réception validée (Picto vert foncé) création d'une facture (Picto rouge clair)
- 4. Création d'un avoir (Picto Orange clair) Si écart entre la réception et la facture.

*Pour info : Les pictos clairs sont de couleur foncée une fois validés*

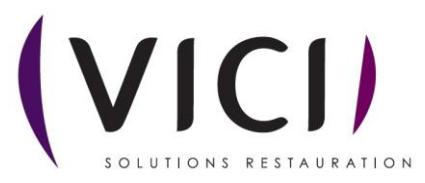

Dévalidation des : Avoirs, Factures, Réception en utilisant le bouton droit de la souris sur le Picto concerné

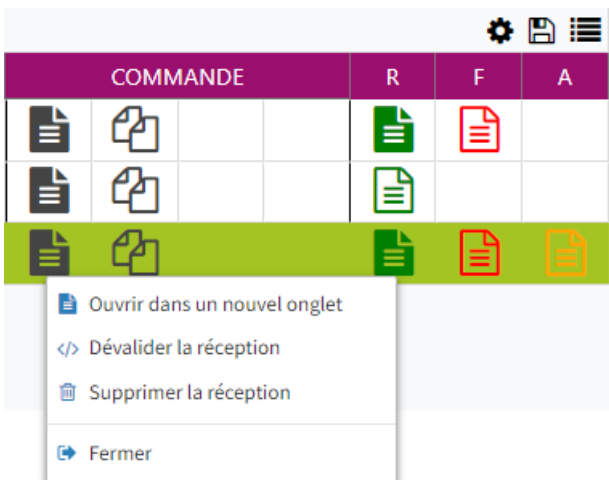

Pour modifier ou supprimer une réception il faudra toujours :

- Dévalider (si Picto orange foncé) et/ou supprimer l'avoir
- Dévalider (si Picto rouge foncé) et/ou supprimer la facture

Pour ensuite : Dévalider la réception et/ou supprimer la réception (si besoin)

**6.** Envoyer une commande :

Prendre l'exemple ci-dessus et cliquer sur  $\bullet$  une nouvelle fenêtre s'ouvre :

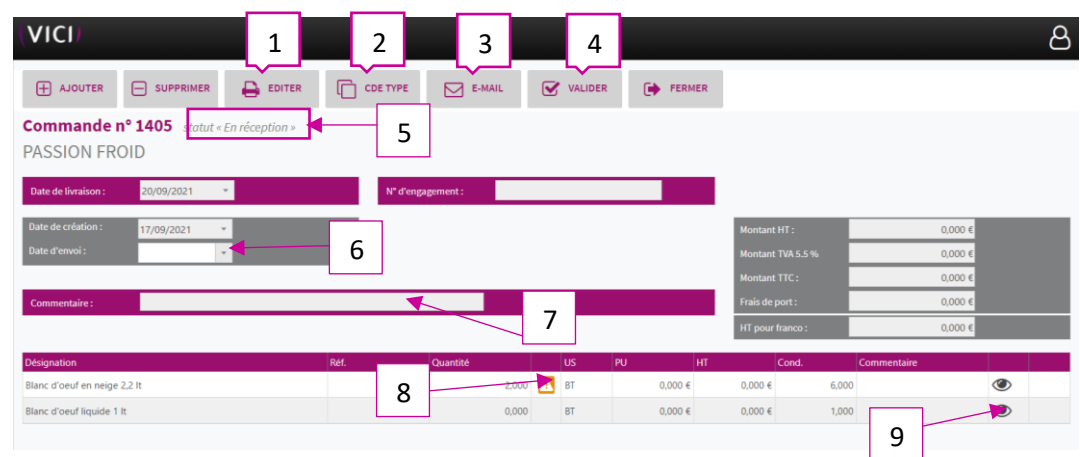

- 1. Permet d'éditer la commande en impression.
- 2. Permet de passer une commande rapide en commande type.
- 3. Permet l'envoi de la commande par courriel.
- 4. Permet de valider la commande et de la passer en réception.
- 5. Indique le statut de la commande.
- 6. Permet de préciser la date d'envoi de la commande.
- 7. Permet de mettre un commentaire uniquement sur cette commande.
- 8. Logo qui vous indique que l'unité de commande ne correspond pas à l'unité de conditionnement.

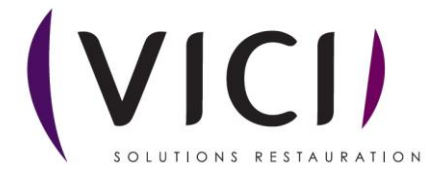

- 9. Ouvre la fiche produit (cf. Fiche produit M1S3).
	- **7.** Une fois la commande validée :

La commande passe en statut réception, et nous avons accès à cette fenêtre :

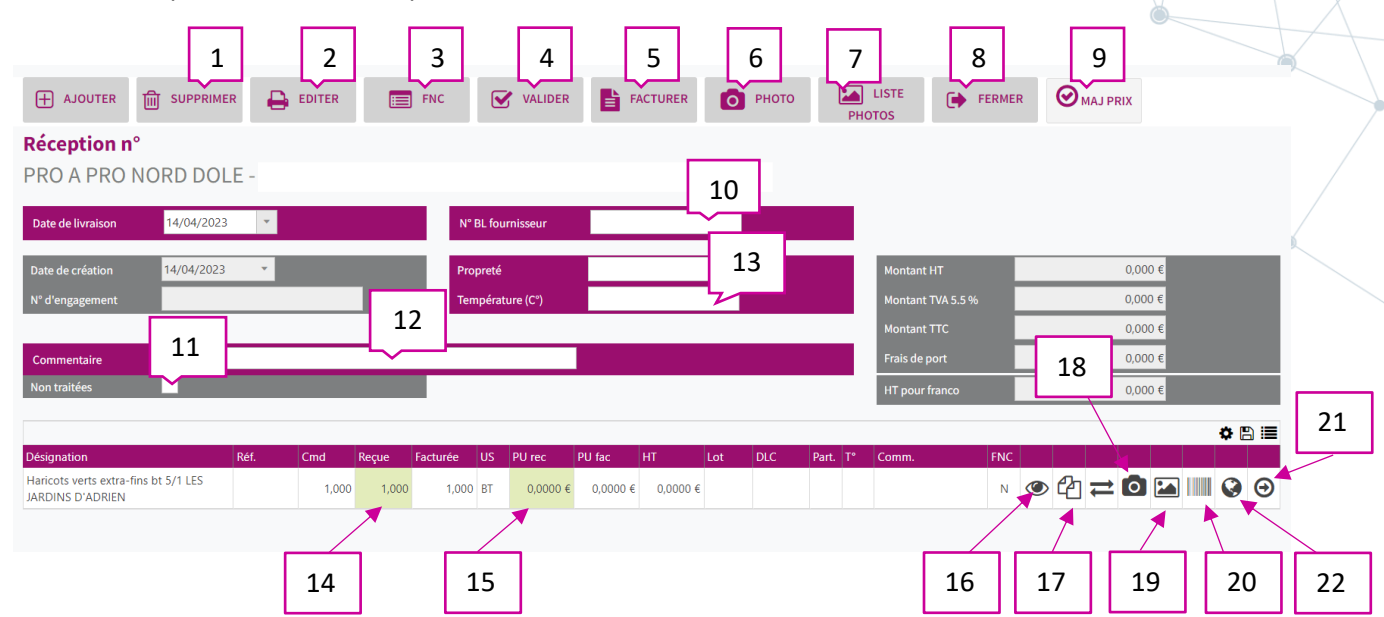

- 1. Permet de supprimer une ligne de réception.
- 2. Permet d'imprimer le bon de réception.
- 3. Permet la création d'une fiche de non-conformité.
- 4. Permet de valider le bon de réception en livré.
- 5. Permet de créer une facture depuis la réception.
- 6. Permet de prendre une photo de la réception avec la tablette AIDOMENU.
- 7. Permet d'afficher les photos prises avec la tablette AIDOMENU.
- 8. Permet de fermer la réception
- 9. Si le bouton est en surbrillance, en cas de changement de prix en 14, le prix se met à jour dans la mercuriale.
- 10. Permet de mettre le numéro du bon de livraison (obligatoire pour valider la réception).
- 11. Si cette case est cochée, les produits disparaissent de l'écran lorsque la ligne est validée avec le numéro 19.
- 12. Permet d'ajouter un commentaire sur cette livraison.
- 13. Permet de notifier les températures et la propreté du camion de livraison.
- 14. Case modifiable en cas d'écart entre la quantité commandée et la quantité reçue.
- 15. Case modifiable en cas d'écart de prix entre la commande et la réception (Modification du totale automatique).
- 16. Permet de visualiser la fiche produit.
- 17. Permet la duplication d'un produit en cas de numéro de lot multiple.
- 18. Permet de prendre une photo de la réception avec la tablette AIDOMENU.
- 19. Permet de visualiser les photos de chaque produit prisent avec la tablette AIDOMENU.
- 20. Permet la création d'un code barre avec le numéro de lot, la DLC et le nom du produit.

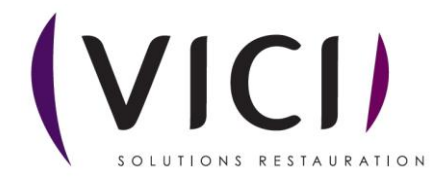

- 21. Permet de traiter la ligne et de la faire disparaître, très utile sur tablette ou en cas de grosse commande (**n'oubliez pas de valider la réception**).
- 22. Permet de renseigner l'origine des produits (origines / lieu de fabrication / matières/ premières) – cf. exemple ci-dessous

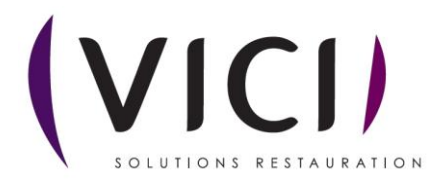

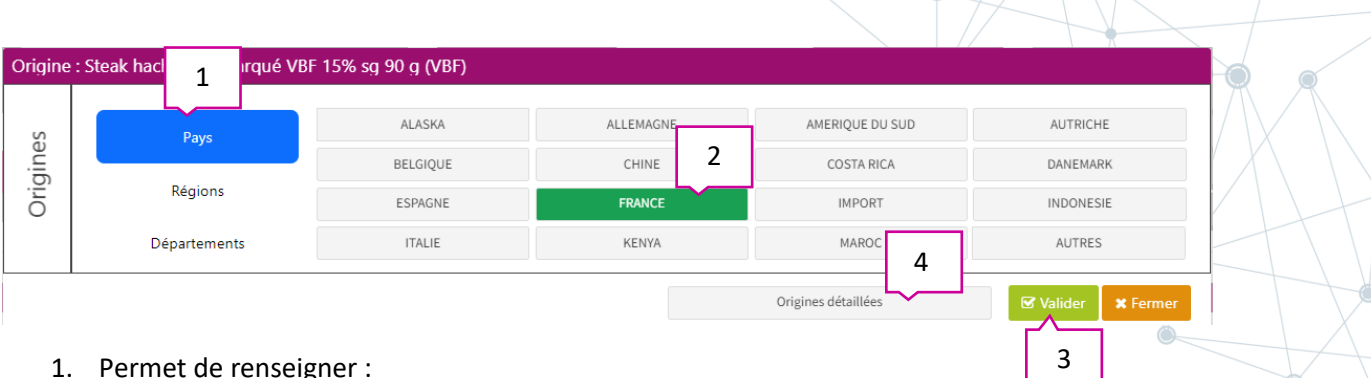

1. Permet de renseigner :

- l'origine du produit : pays / région / département.

- 2. Permet de choisir dans la liste proposée (sinon utiliser le bouton « Autres »).
- 3. Permet de valider votre choix et de fermer ce tableau.
- 4. Origines détaillées : un nouveau tableau s'ouvre et vous renseigner les différentes infos complémentaires proposées (viande : Naissance / Elevage / Abattage).

Ces infos seront présentes :

- sur le bon de réception en ajoutant les colonnes correspondantes.

- statistiques achat « volume d'achat par origine du produit dans les réceptions sur une période ».

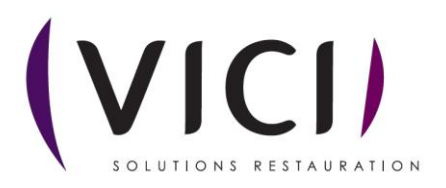